# **BREVE GUIDA PER L'UTILIZZO DELLA G SUITE FOR EDUCATION (GIA' GOOGLE APPS)**

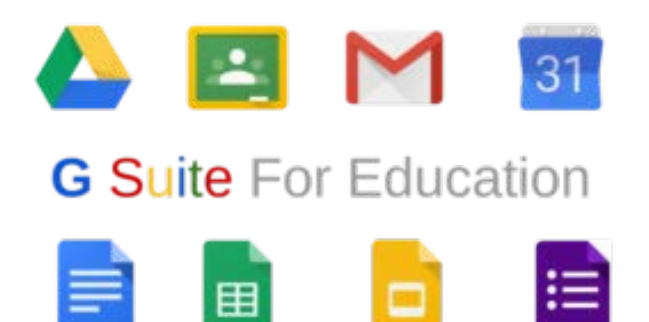

Cosa sono le Google Apps

Chi usa le Google Apps?

Come iniziare

**Accesso alle Google Apps dell'Istituto** 

Configurare il cellulare o il tablet

Lavorare offline (senza Internet)

Manuali e quide

## **Cosa sono le Google Apps**

Le Google Apps sono una serie di programmi e di strumenti di produttività (tipo Word, Excel, Outlook o la posta elettronica per intenderci). Però, a differenza dei normali programmi installati sui tradizionali computer, le Google Apps sono servizi cloud cioè si utilizzano utilizzando internet, con innumerevoli vantaggi.

#### **ESEMPIO: Creare un documento**

- Metodo tradizionale: occorre aver installato sul proprio PC un programma tipo Microsoft Word. Creare un documento con Word e salvarlo sul computer, su chiavetta USB, inviarlo come allegato via mail. ecc.
- Google Apps: visitare il sito https://docs.google.com e utilizzare il programma: il documento viene salvato automaticamente, rimane accessibile da tutti i nostri dispositivi ed è possibile condividerlo con chiunque.

Col metodo "tradizionale" capita di:

- salvare un documento ma non sapere dove lo si ha salvato,  $\bullet$
- salvare una versione su una chiavetta USB e una sul PC, aggiornarne una delle due e poi a scuola trovarsi con la versione vecchia,
- salvare un documento e poi, per sicurezza, salvare una nuova versione con alcune modifiche e, dopo un  $\bullet$ po', avere mille versioni del file chiamate "nuovo", "ultimo", "oggi", "modificato", "da stampare" e non sapere più quale aprire.
- preparare un documento a casa e questo, quando viene aperto sul computer della scuola, viene visualizzato diversamente
- avere un documento che più persone devono modificare e trovarsi nella situazione "ti porto la chiavetta  $\bullet$ USB, modifichi il file e poi dai la chiavetta al collega che la modifica e poi la manda via mail all'altro collega..."
- dover far vedere un documento a molte persone e, di conseguenza, stampare decine di pagine
- avere un quasto al proprio computer e perdere i dati
- · non riuscire ad aprire un file perché a casa si ha una versione di Word e a scuola ce n'è un'altra (o viceversa).

Lavorando nel cloud invece:

- si hanno a disposizione sempre tutti i file (a casa, a scuola, sullo smartphone, sul tablet)
- i file vengono visualizzati sempre allo stesso modo
- si ha sempre la stessa versione del programma
- si può condividere un documento con chiunque (colleghi, studenti, segreteria, ata, dirigenza, genitori, ecc.) decidendo se gli altri utenti
	- o possono effettuare modifiche
	- o non possono modificare, ma possono inviare un commento
	- possono solo visualizzare  $\circ$
- tutte le. modifiche vengono sempre salvate automaticamente e si possono sempre recuperare tutte le versioni del file
- se il nostro PC si rompe non si perde nessun file.
- non c'è più la necessità di dover passare file ad altri utenti tramite mail, chiavette USB, ecc.

**ESEMPIO:** Preparare un PDP: il coordinatore prepara la bozza e la condivide con tutti i membri del Consiglio di Classe. Ogni docente da gualsiasi computer e guando vuole (anche contemporaneamente agli altri), modifica la sua parte. Se un docente, per errore, combina qualche "guaio" si può sempre tornare alle versioni precedenti. Nessun allegato via mail, nessun "ti lascio nel cassetto la chiave USB" e, di consequenza, nessun "chi ha la mia chiave USB?".

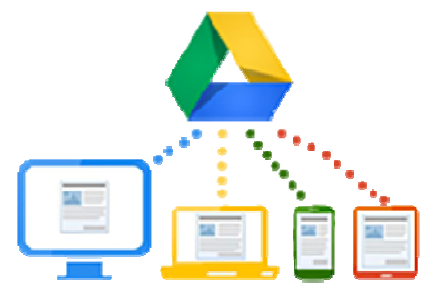

OSSERVAZIONE: Ma io so usare Word, come faccio con quello nuovo? Non c'è problema, le interfacce (comandi, funzioni, ecc.) sono molto simili. E nessuno vieta di continuare ad utilizzare Word e poi caricare/salvare il documento nel cloud: i due programmi sono compatibili.

Tanto per avere un'idea, nell'immagine sotto si può vedere la grafica di Google Documenti.

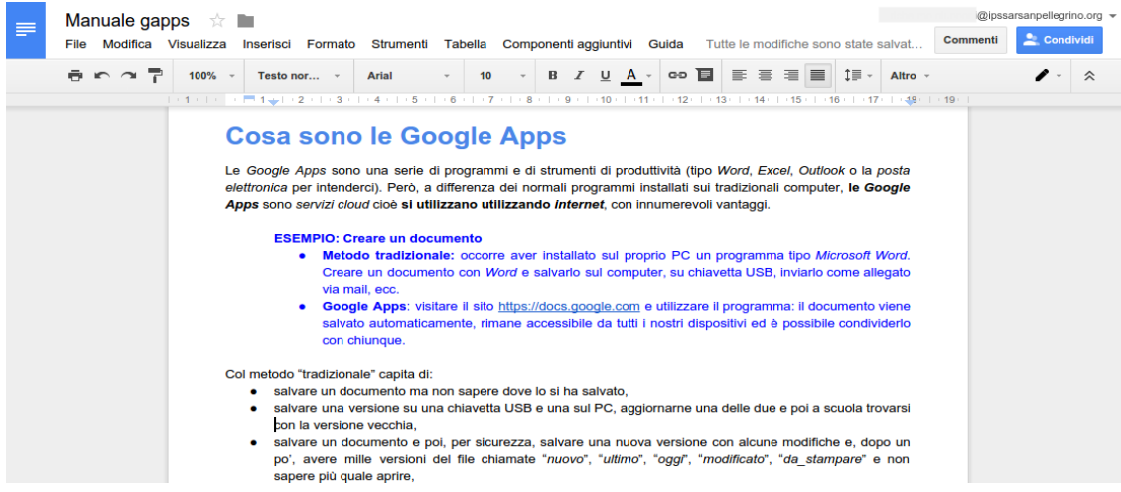

Ecco l'elenco dei principali programmi disponibili:

Produttività

 $\bullet$ 

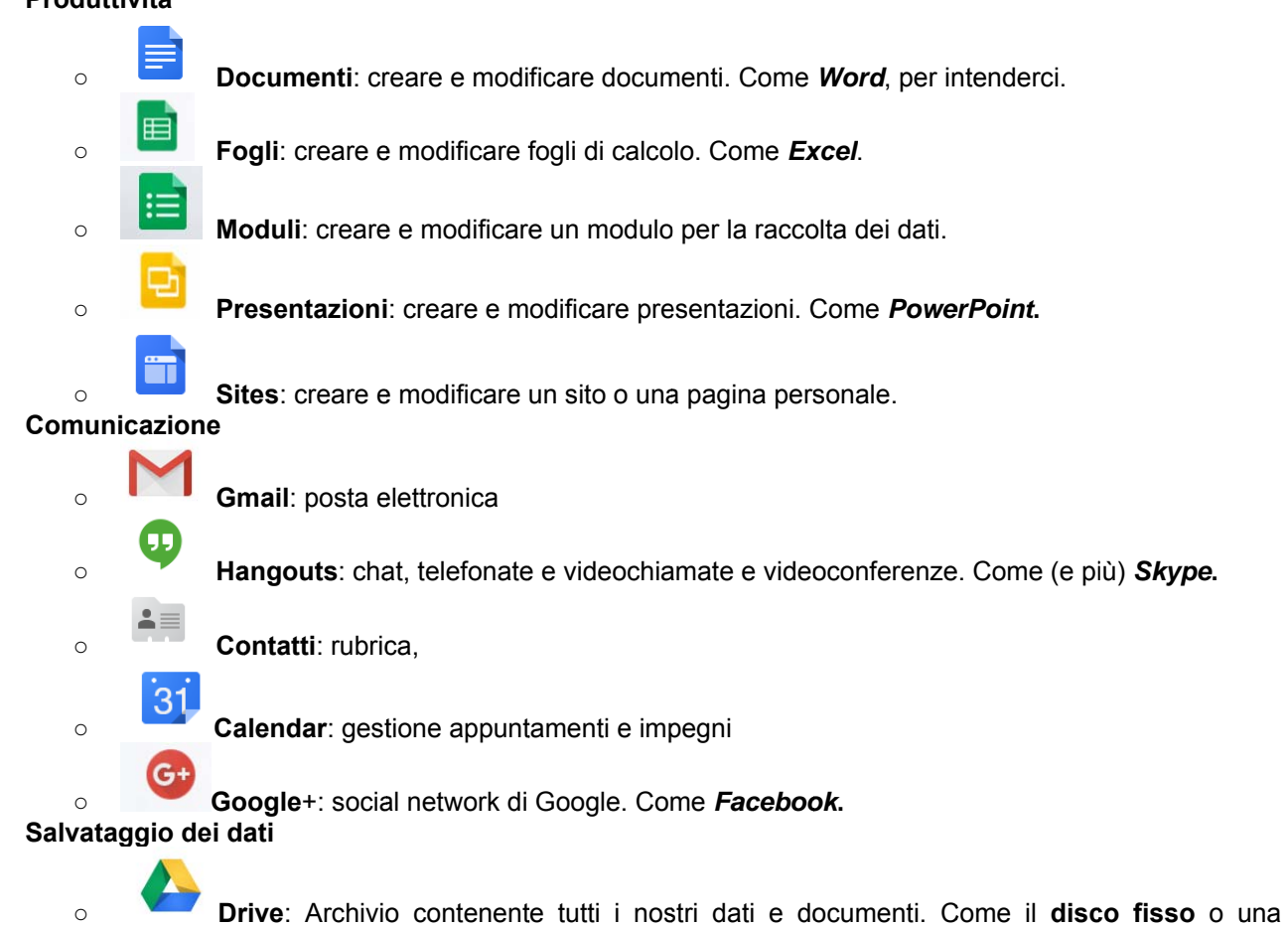

chiave usb ma messo in Internet e quindi accessibile da tutti i dispositivi connessi a Internet. E SE NON C'E' INTERNET? Non c'è problema. Si può impostare la modalità di lavoro offline: i file sono

sempre disponibili e modificabili. Tutto ciò che facciamo viene momentaneamente salvato sul proprio computer e, alla prima occasione, tutte le modifiche verranno sincronizzate (vedi più avanti).

### **Chi usa le Google Apps?**

Le *Google Apps* sono utilizzabili da chiunque abbia un account presso l'Istituto. In particolare:

- Ogni docente dell'Istituto ha il suo indirizzo *nome.cognome@icmanzonicorridonia.edu.it*
- Ogni studente dell'Istituto ha il suo indirizzo *nome.cognome@icmanzonicorridonia.edu.it*

Per comodità sono stati creati anche *gruppi* che rappresentano più utenti. Per esempio, scrivendo una mail all'indirizzo di un gruppo, viene inviata una mail a tutti i membri di un gruppo. Analogamente, condividendo un file con un gruppo, lo si condivide a tutti i membri del gruppo.

**ATTENZIONE:** Per evitare confusione e/o messaggi di spam, in aggiunta alle normali regole di *netiquette*, occorre seguire precise regole di comunicazione: per esempio solo alcuni sono autorizzati a inviare una mail a tutti o a un gruppo. Quindi, a differenza dei normali indirizzi mail, non è detto che voi possiate, sempre per esempio, inviare una mail a un gruppo! **OSSERVAZIONE:** *netiquette*? La *netiquette* (contrazione del termine inglese *network,* rete, e del termine francese *étiquette*, buona educazione) è una serie di regole che definiscono il buon comportamento degli utenti in *Internet*. Per esempio vedi https://it.wikipedia.org/wiki/Netiquette.

### **Come iniziare**

Utilizzare le *Google Apps* è, quindi, un'operazione a metà strada tra usare un programma e navigare in Internet.

\_\_\_\_\_\_\_\_\_\_\_\_\_\_\_\_\_\_\_\_\_\_\_\_\_\_\_\_\_\_\_\_\_\_\_\_\_\_\_\_\_\_\_\_\_\_\_\_\_\_\_\_\_\_\_\_\_\_\_\_\_\_\_\_\_\_\_\_\_\_\_\_\_\_\_\_\_\_\_\_\_\_\_\_\_\_\_\_\_\_\_\_\_\_\_\_\_\_\_\_\_\_\_\_\_\_\_\_\_\_\_\_

#### Accesso alle Google Apps dell'Istituto

**1.** Visitare (con un qualsiasi *browser*) l'indirizzo

#### https://mail.google.com

**2.** Successivamente inserire le proprie credenziali:

- **NOME UTENTE:** per **esempio** è nome.cognome@icmanzonicorridonia.edu.it
- **PASSWORD**: la password che vi è stata comunicata.

**ATTENZIONE**: al primo accesso vi viene chiesto di cambiare la password.

**3.** A questo punto scegliere il servizio/programma.

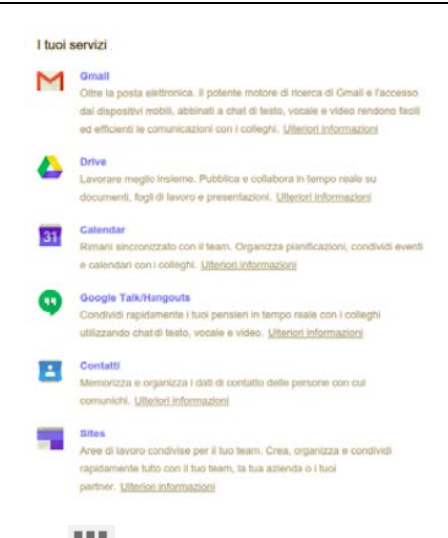

3/bis. In ogni momento, facendo clic sull'icona **illa che si trova in alto a destra si può scegliere quale applicazione** aprire (vedi figura sotto)

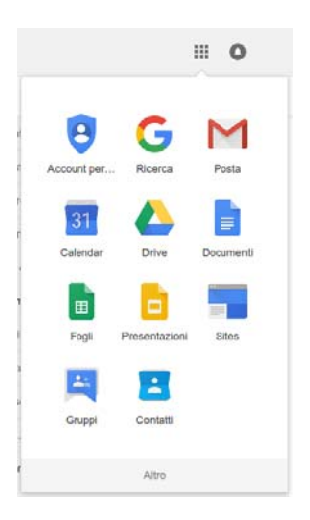

#### Configurare il cellulare o il tablet

Se si possiede uno smartphone e/o un tablet si hanno due possibilità:

- 1. accedere dal sito (come spiegato nel paragrafo precedente)
- 2. installare le app native di Gmail, Drive, Fogli, Documenti, ecc.

Le app sono disponibili per tutti i telefoni con Android, iPhone, BlackBerry e WindowsPhone e si installano come qualsiasi altra applicazione. Una quida per questi dispositivi si trova a questo indirizzo.

ATTENZIONE: se non sapete che tipo di smartphone avete, molto probabilmente avete Android. **OSSERVAZIONE:** Il tablet fornito dalla scuola ha Android. Molto probabilmente molte delle app di cui si parla risultano già installate sul dispositivo.

Le applicazioni native per Android sono:

- $\bullet$ Gmail
- Google Drive
- Documenti Google
- Fogli Google
- Google Calendar
- Presentazioni Google
- Google+
- Hangouts

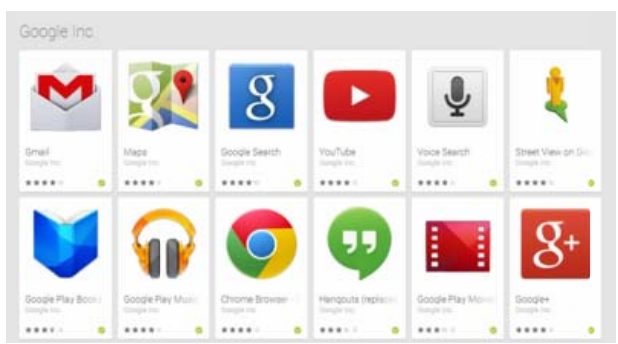

Se non è già presente, si può installare gratuitamente un'applicazione seguendo i passi:

- 1. Aprire il Play Store facendo clic su questa icona
- 2. Cercare l'applicazione (per esempio "Fogli Google")
- 3. Selezionare l'applicazione (con un tap sul nome)
- 4. Fare clic sul pulsante verde "INSTALLA"

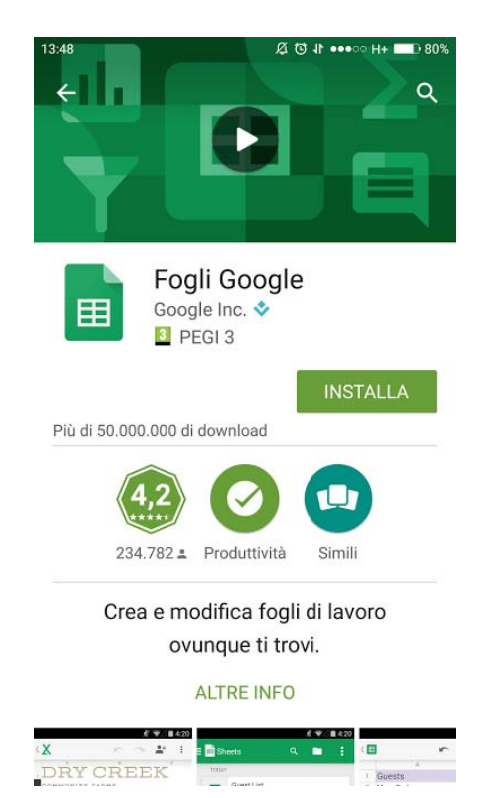

#### **Lavorare offline (senza Internet)**

Come si è detto in precedenza, è possibile lavorare con i nostri documenti anche se, temporaneamente, non è disponibile una connessione a Internet. Quando torna disponibile la connessione a Internet, tutte le modifiche vengono sincronizzate in modo da avere sempre la stessa versione sul proprio dispositivo e nel cloud.

ATTENZIONE: per eseguire questa procedura occorre utilizzare il browser Chrome!

Ecco i passi da seguire:

- 1. Accedere a http://drive.google.com
- che si trova in alto a destra e selezionare l'opzione Impostazioni 2. Fare clic sull'icona
- 3. Si apre la finestra "Impostazioni". Nella sezione Offline selezionare la casella Sincronizza i file di Documenti, Fogli, Presentazioni e Disegni con questo computer per la modifica offline.

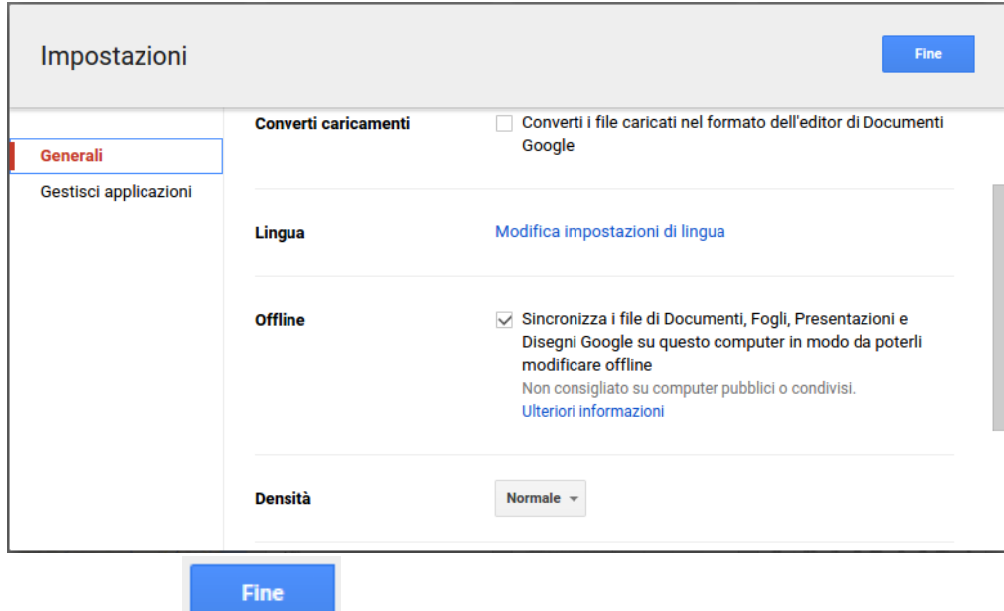

- 4. Fare clic sul pulsante
- 5. Fine ;-)

## **Manuali e guide**

Più avanti verrà distribuita una guida specifica per l'Istituto per le applicazioni principali, in particolare *Gmail* e *Drive*.

In ogni caso *Google* fornisce, per tutte le applicazioni, una *Guida di Base* e un *Centro di Assistenza*:

- **Guida di Base**: un breve manuale che illustra le principali caratteristiche della applicazione
- **Centro di Assistenza**: una collezione di risorse e di FAQ (domande comuni e risposte) dove si può trovare la soluzione ai problemi più comuni.

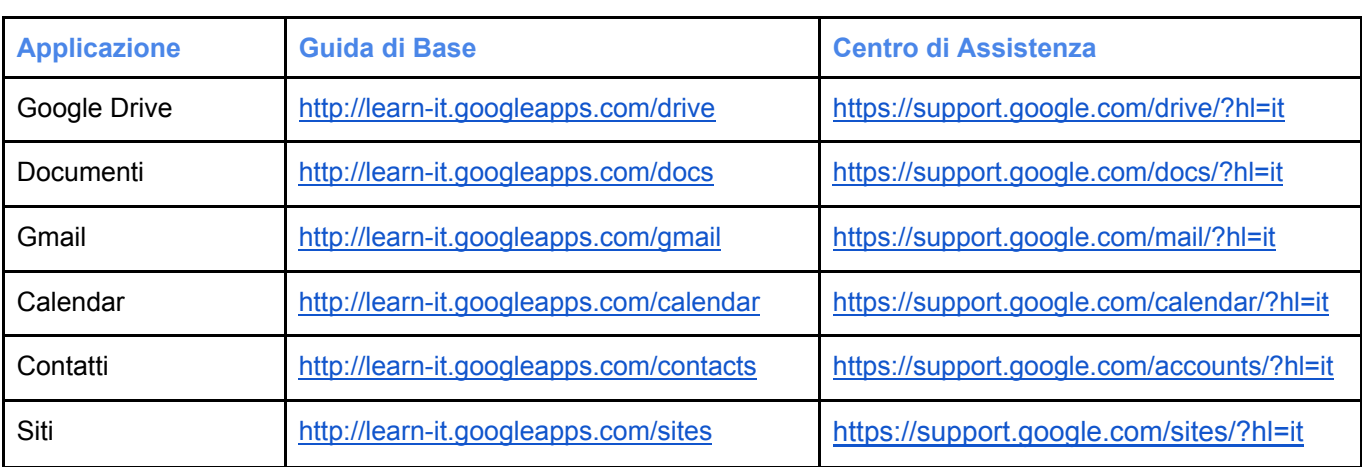

\_\_\_\_\_\_\_\_\_\_\_\_\_\_\_\_\_\_\_\_\_\_\_\_\_\_\_\_\_\_\_\_\_\_\_\_\_\_\_\_\_\_\_\_\_\_\_\_\_\_\_\_\_\_\_\_\_\_\_\_\_\_\_\_\_\_\_\_\_\_\_\_\_\_\_\_\_\_\_\_\_\_\_\_\_\_\_\_\_\_\_\_\_\_\_\_\_\_\_\_\_\_\_\_\_\_\_\_\_\_\_\_

Nella tabella sono elencati i link suddivisi per ogni applicazione